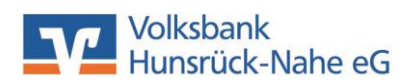

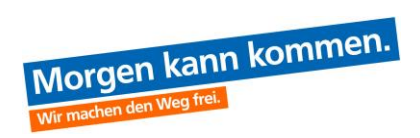

## **Customer information: Initial login to online banking**

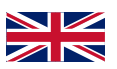

**Note: For your first login to online banking, you must have a VR NetKey, a start PIN and a valid TAN procedure. If you would like to use the VR SecureGo TAN procedure, this must have already been activated!**

**Now follow these instructions step by step:**

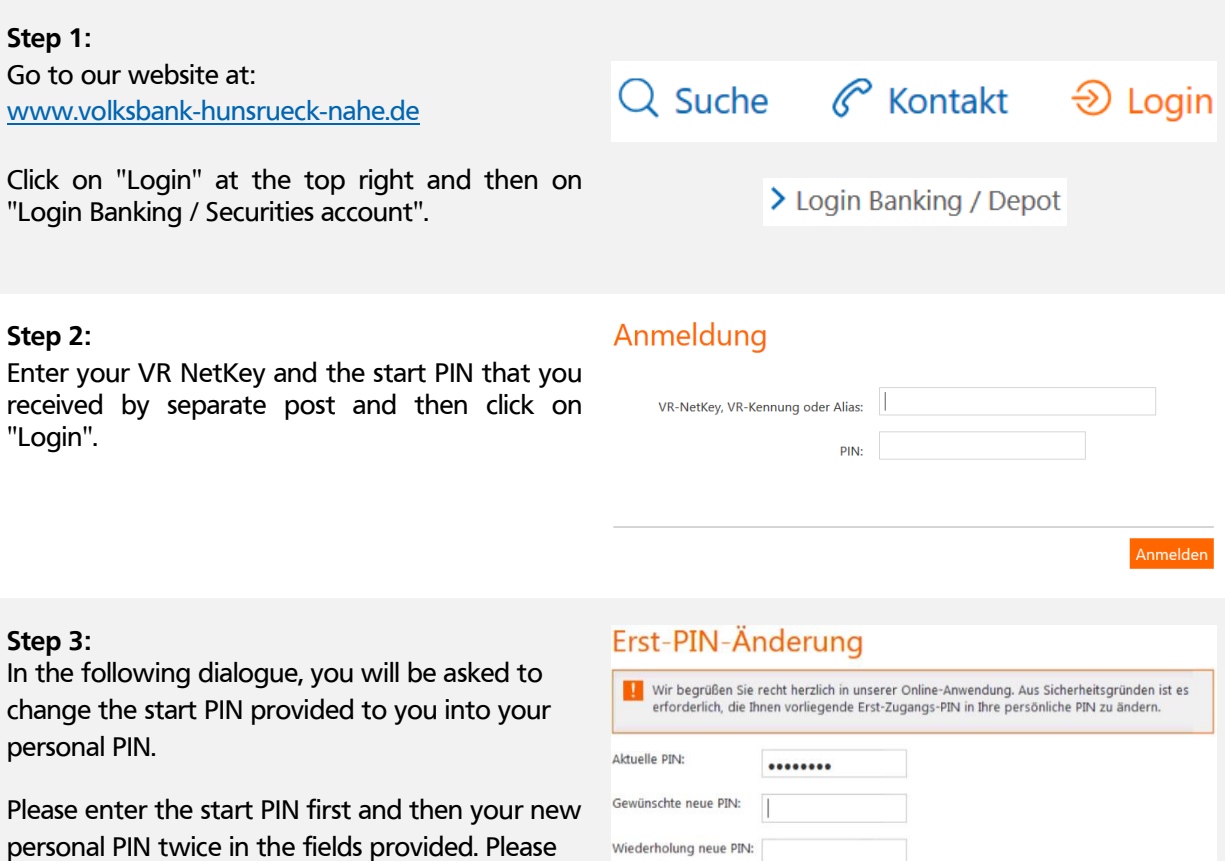

Then click on "Check entries".

observe the rules shown for this.

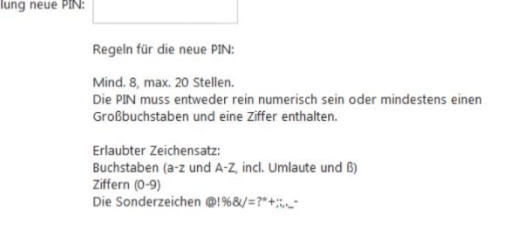

Eingaben prüfen Eingaben löschen

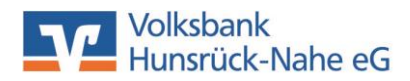

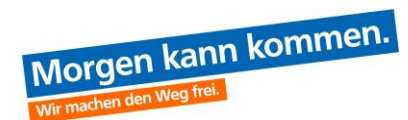

### **Step 4:**

A valid TAN must now be entered to change the PIN successfully.

Please enter the TAN transmitted by your requested TAN procedure in the corresponding field and confirm your entry with "OK".

Then log in again with your new VR NetKey and the new PIN to complete the process.

### **Step 5:**

For a simplified login, you can create a personal user name / alias. You can use this to access online banking instead of the VR NetKey in combination with your personal PIN.

To set up an alias, click on "Service" and then on "Alias" after logging in.

Enter the desired alias twice and confirm the entry with "Save". Please observe the rules shown for this.

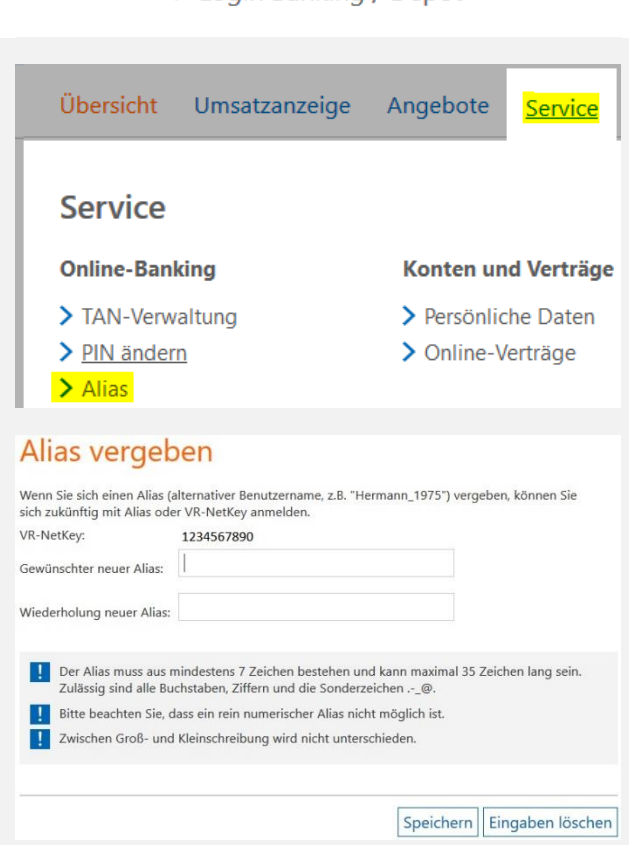

Do you have any questions or need support? Our telephone customer service team is at your disposal from Monday to Friday from 08:00 to 18:00!

Phone: +49 6761 833-400 E-mail: [ebl@volksbank-hunsrueck-nahe.de](mailto:ebl@volksbank-hunsrueck-nahe.de) WhatsApp:  $\bigodot$  +49 176 43 215 778

## Information zu: Erst-PIN-Änderung

Sie haben Ihre PIN erfolgreich geändert, aus Sicherheitsgründen ist nun eine erneute Anmeldung erforderlich.<br>Erneut anmelden

**D** Verwendete TAN: 718145<br>**D** Der Vorgang wurde ausgeführt

## > Login Banking / Depot

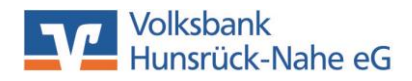

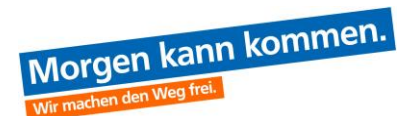

### **Mailbox registration** TIPD.

The electronic mailbox is a secure communications centre between you and us. This is where account statements, credit card statements, tax certificates and many other documents are made available and archived.

To register, click on "Mailbox - Administration" in the upper navigation bar. In the following overview, select a person for whom you would like to register the mailbox. Tick the corresponding field and then open "Special conditions mailbox (PDF)" by clicking the link once. As a next step, confirm the activation by entering a TAN.

# Elektronisches Postfach im Online-Banking nutzen

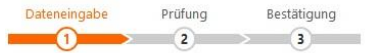

Sie vereinharen mit uns dass Sie ab sofort das Postfach nutzen. Dadurch reduzieren wir gemeinsam das Papieraufkommen. Wir kommunizieren in Zukunft überwiegend online mit Ihnen. Schauen Sie regelmäßig, ob Sie neue Nachrichten und Dokumente im Postfach haben. Das gilt für aktuelle und künftige Konten.

#### Erklärung zur Nutzung des elektronischen Postfachs

\* FOR Ich wünsche die Nutzung des elektronischen Postfachs und erkläre mich mit folgender Vereinbarung über die Nutzung des elektronischen Postfachs (Nutzungsvereinbarung) einverstanden:

1. Die Bank stellt dem Kunden ein elektronisches Postfach zur Verfügung. Für die Nutzung des elektronischen Postfachs gelten die Allgemeinen Geschäftsbedingungen der Bank sowie die Sonderbedingungen für das Online-Banking und für die Nutzung des elektronischen Postfachs.

2. Diese Vereinbarung gilt für die unter dem Namen der folgenden Personen gegenwärtig und zukünftig geführten Konten, Depots und Verträge des Kunden bei oder mit der Bank:

**Max Mustermann** 

#### Sonderbedingungen Postfach (PDF)

#### Kontoauszüge

Für diese Kontoarten erhalten Sie regelmäßig Ihre Kontoauszüge im elektronischen Postfach:

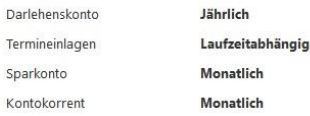

Click on "Service - My eBanking". Now up to 4

settings are available to you.

With "My eBanking" you can define the following:

- which mask will appear directly after you log in.
- which accounts you would like to display or hide using your own account or securities account overview.
- which Sm@rt TAN procedure you would like to use to create TANs.
- which is to be your preferred TAN procedure in future.

# My eBanking

HIndividuelle Startseite festlegen

HIndividuelle Übersicht Ihrer Konten und Depots festlegen

HIndividuelle TAN-Eingabe für Sm@rt-TAN plus festlegen

F Bevorzugtes TAN-Verfahren festlegen